# *Event Master Devices*

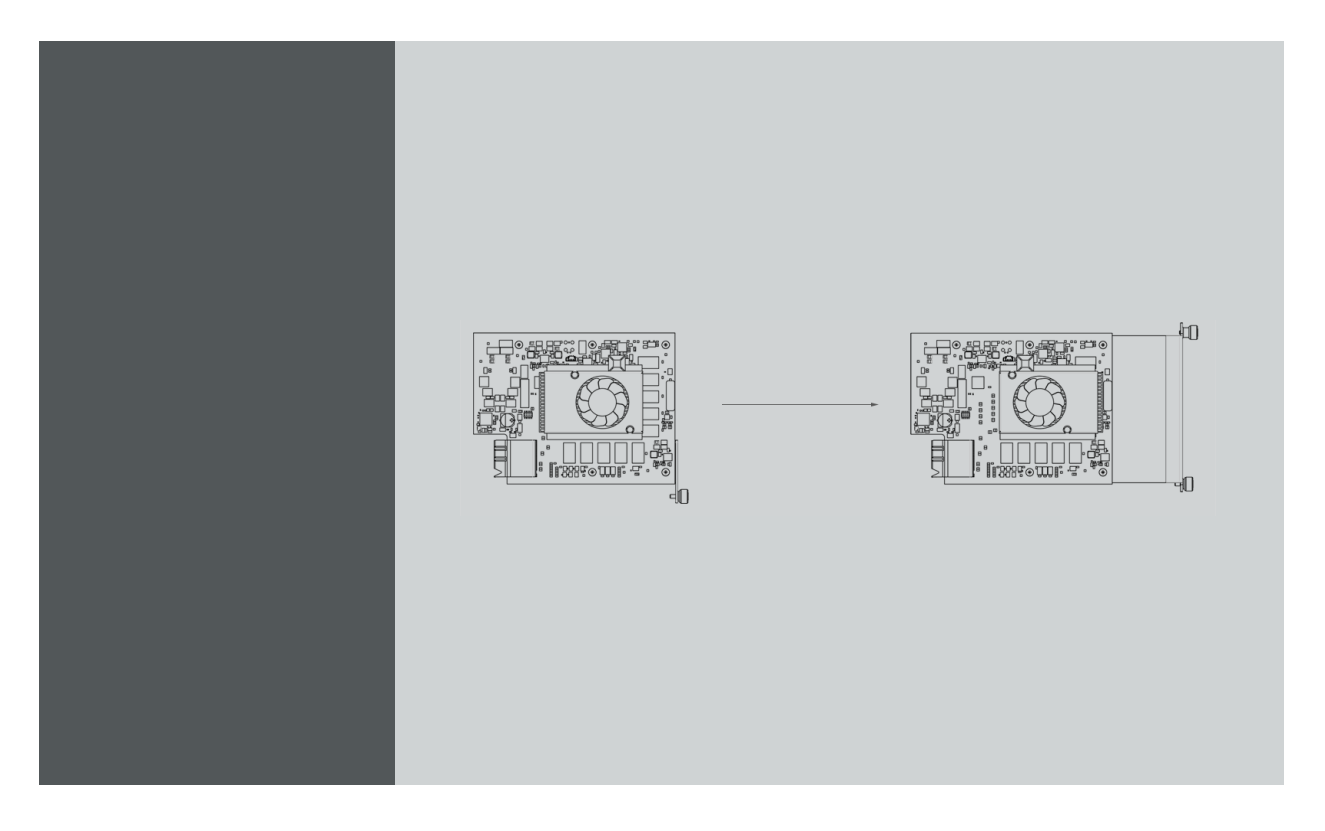

User's Guide E2 VPU to S3 VPU Conversion

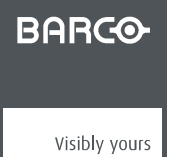

R5906161/00 05/02/2018

#### Barco Inc, Image Processing

3078 Prospect Park Drive, Rancho Cordova, CA , 95670, USA Phone: +1 916 859-2500 Fax: +1 916 859-2515 Support: www.barco.com/en/support Visit us at the web: www.barco.com

#### **Changes**

Barco provides this manual 'as is' without warranty of any kind, either expressed or implied, including but not limited to the implied warranties or merchantability and fitness for a particular purpose. Barco may make improvements and/or changes to the product(s) and/or the program(s) described in this publication at any time without notice.

This publication could contain technical inaccuracies or typographical errors. Changes are periodically made to the information in this publication; these changes are incorporated in new editions of this publication.

The latest edition of Barco manuals can be downloaded from the Barco web site www.barco.com or from the secured Barco web site https://www.barco.com/en/signin.

#### **Copyright ©**

All rights reserved. No part of this document may be copied, reproduced or translated. It shall not otherwise be recorded, transmitted or stored in a retrieval system without the prior written consent of Barco.

#### **Guarantee and Compensation**

Barco provides a guarantee relating to perfect manufacturing as part of the legally stipulated terms of guarantee. On receipt, the purchaser must immediately inspect all delivered goods for damage incurred during transport, as well as for material and manufacturing faults Barco must be informed immediately in writing of any complaints.

The period of guarantee begins on the date of transfer of risks, in the case of special systems and software on the date of commissioning, at latest 30 days after the transfer of risks. In the event of justified notice of complaint, Barco can repair the fault or provide a replacement at its own discretion within an appropriate period. If this measure proves to be impossible or unsuccessful, the purchaser can demand a reduction in the purchase price or cancellation of the contract. All other claims, in particular those relating to compensation for direct or indirect damage, and also damage attributed to the operation of software as well as to other services provided by Barco, being a component of the system or independent service, will be deemed invalid provided the damage is not proven to be attributed to the absence of properties guaranteed in writing or due to the intent or gross negligence or part of Barco.

If the purchaser or a third party carries out modifications or repairs on goods delivered by Barco, or if the goods are handled incorrectly, in particular if the systems are operated incorrectly or if, after the transfer of risks, the goods are subject to influences not agreed upon in the contract, all guarantee claims of the purchaser will be rendered invalid. Not included in the guarantee coverage are system failures which are attributed to programs or special electronic circuitry provided by the purchaser, e.g. interfaces. Normal wear as well as normal maintenance are not subject to the guarantee provided by Barco either.

The environmental conditions as well as the servicing and maintenance regulations specified in this manual must be complied with by the customer.

#### **Trademarks**

Brand and product names mentioned in this manual may be trademarks, registered trademarks or copyrights of their respective holders. All brand and product names mentioned in this manual serve as comments or examples and are not to be understood as advertising for the products or their manufacturers.

# **1. INTRODUCTION**

#### **Overview**

- About this guide
- Ordering the E2 VPU to S3 VPU conversion kit

# **1.1 About this guide**

#### **General**

Event Master E2 processors shipped between December 2014 and mid-2015 have a ninth VPU card in Slot #19. E2 processors do not require this ninth card, so the card may be removed and installed in an EX or an S3 Jr. unit to add video processing capabilities to that unit.

- 1. Determine whether or not a particular E2 processor has a ninth VPU card. Follow the procedures in ["Web app dashboard", page 3](#page-6-0) .
- 2. Remove the VPU card from Slot #19 of the E2 processor. Follow the procedures in ["How to remove a VPU card", page 4](#page-7-0) to remove this card.
- 3. Convert the VPU card from an E2 configuration to an S3 configuration. Follow the procedures in ["E2 configuration to S3 configuration VPU conversion", page 5](#page-8-0) .
- 4. Install the converted VPU card in an EX or an S3 Jr. unit. Follow the procedures in ["Install the converted VPU card", page 7](#page-10-0) .

# **1.2 Ordering the E2 VPU to S3 VPU conversion kit**

#### **Contact your local Barco representative**

If your E2 processor has a ninth VPU, and you wish to remove that card and install it in an EX or an S3 Jr. unit, you will need an E2 VPU to S3 VPU conversion kit. The part number for this kit is R767294K. Please contact your local Barco representative to order the conversion kit.

# <span id="page-6-0"></span>**2. IDENTIFICATION, REMOVAL, CONVERSION, AND INSTALLATION PROCEDURES**

#### **Overview**

- Web app dashboard
- • [How to remove a VPU card](#page-7-0)
- • [E2 configuration to S3 configuration VPU conversion](#page-8-0)
- • [Install the converted VPU card](#page-10-0)

# **2.1 Web app dashboard**

#### **General**

Use the Web App Dashboard, in the Settings menu, to determine whether or not a particular E2 processor has a ninth VPU card.

- 1. Go to the **Settings menu**.
- 2. Select **Dashboard**.
- 3. Select the **Other tab**.

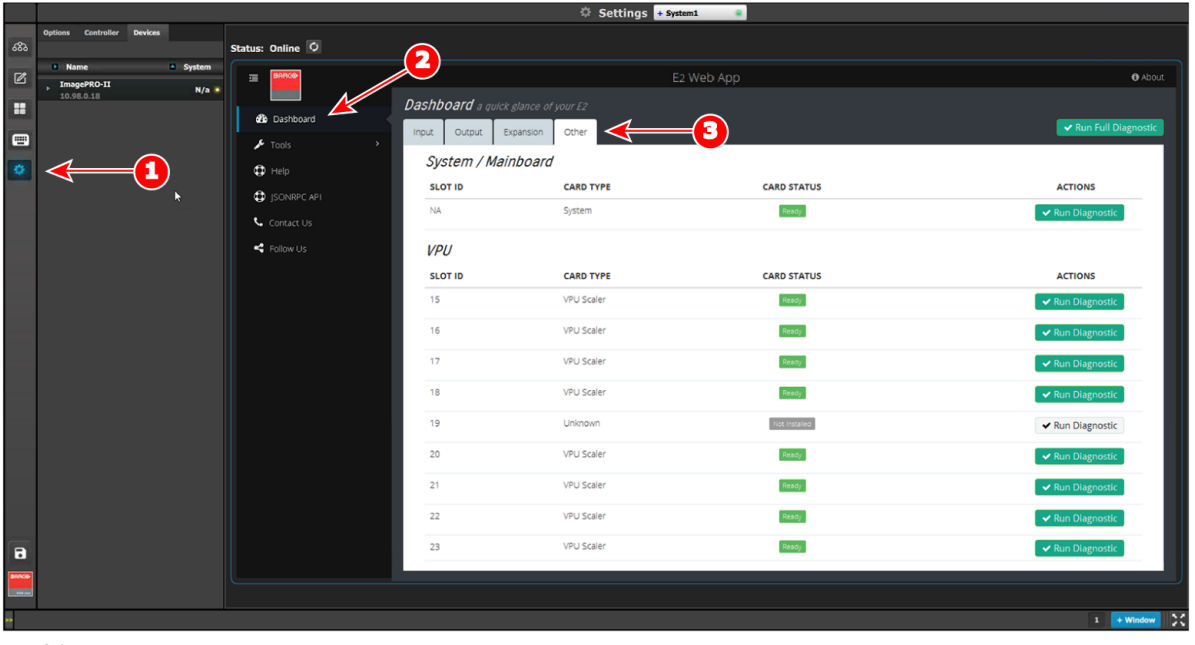

Image 2-1 Web app dashboard – Other tab

If the processor has no VPU card in Slot #19, the Card Type for that slot reads "Unknown," and the Card Status reads "Not Installed." If the processor has a VPU card in Slot #19, the Card Type for that slot reads "VPU Scaler," and the Card Status reads "Ready."

<span id="page-7-0"></span>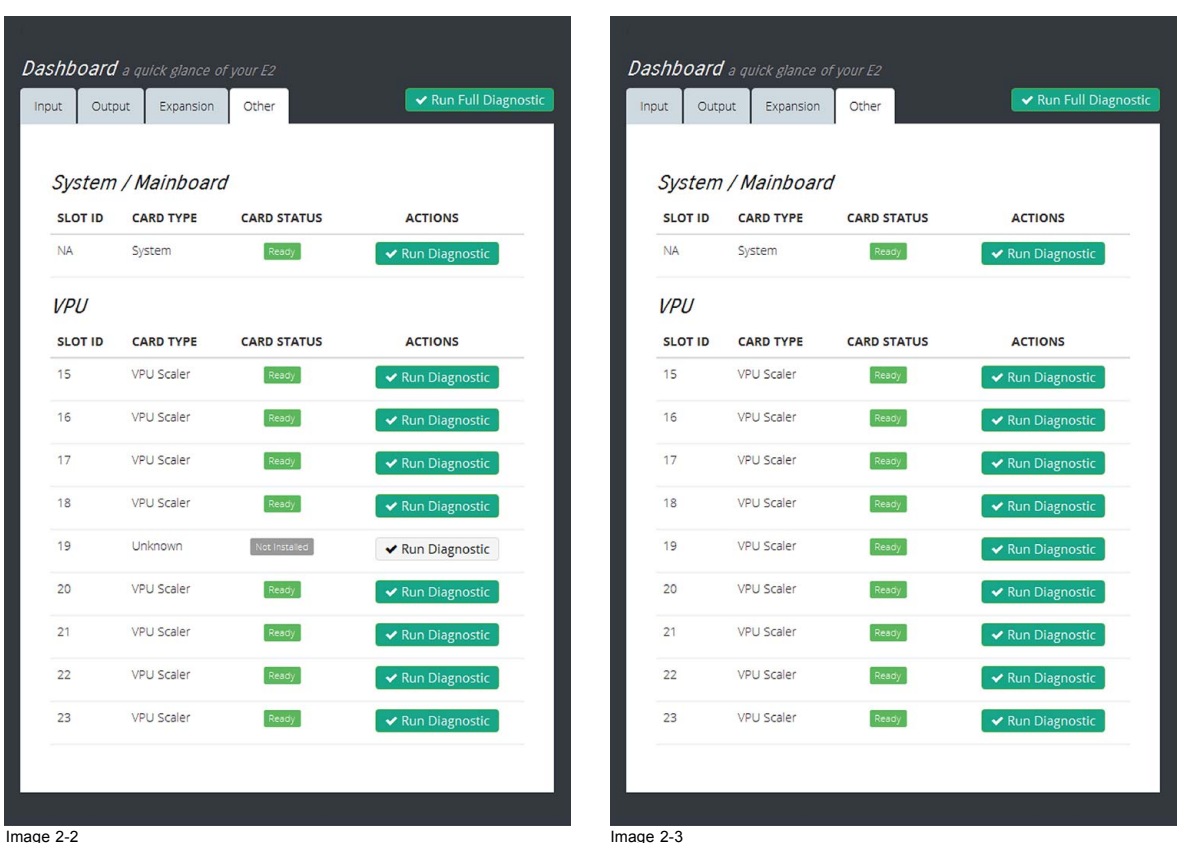

Image 2-2 Slot #19 – Empty

Image 2-3 Slot #19 – with VPU card

# **2.2 How to remove a VPU card**

#### **Necessary tools**

- 1x Phillips Screwdriver #2 (optional)
- 1x 7/64" hex screw driver (to remove the front cover, included with the product as packaged)

#### **VPU card removal**

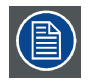

**The E2 processor has 9 VPU slots. The first slot on the left is Slot #15; the left-most slot on the right is Slot #19; and the right-most slot on the right is Slot #23.**

1. Remove the front-cover assembly, the front brackets, the EMI filter (if present), the 3RU-fan tray, and the 1RU-fan tray. Refer to Sections 14.6 through 14.9 in the *Event Master Devices User's Guide* (R5905948).

<span id="page-8-0"></span>2. Locate the VPU card in Slot #19.

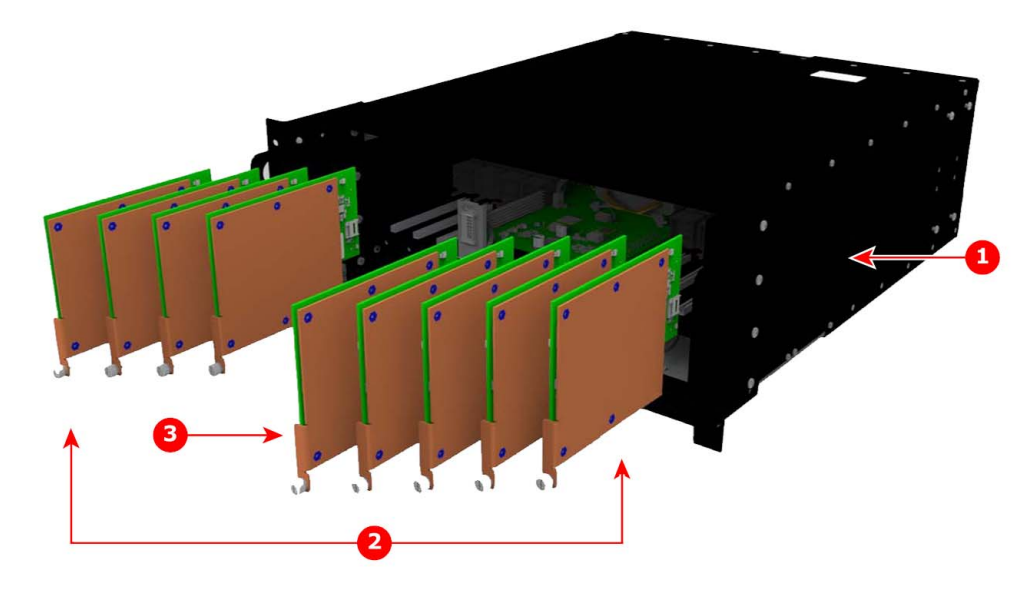

### Image 2-4 VPU Cards in an E2 chassis

- 1 Chassis 2 VPU cards
- 3 VPU card in Slot #19
- 3. Loosen and unscrew the thumbscrew that holds the VPU card in Slot #19 in the chassis.
- 4. Pull the VPU card out of its slot, and set it aside.
- 5. Restore the 1RU-fan tray, the 3RU-fan tray, the front brackets, and the front-cover assembly. Refer to Sections 14.6 through 14.9 in the *Event Master Devices User's Guide* (R5905948).

# **2.3 E2 configuration to S3 configuration VPU conversion**

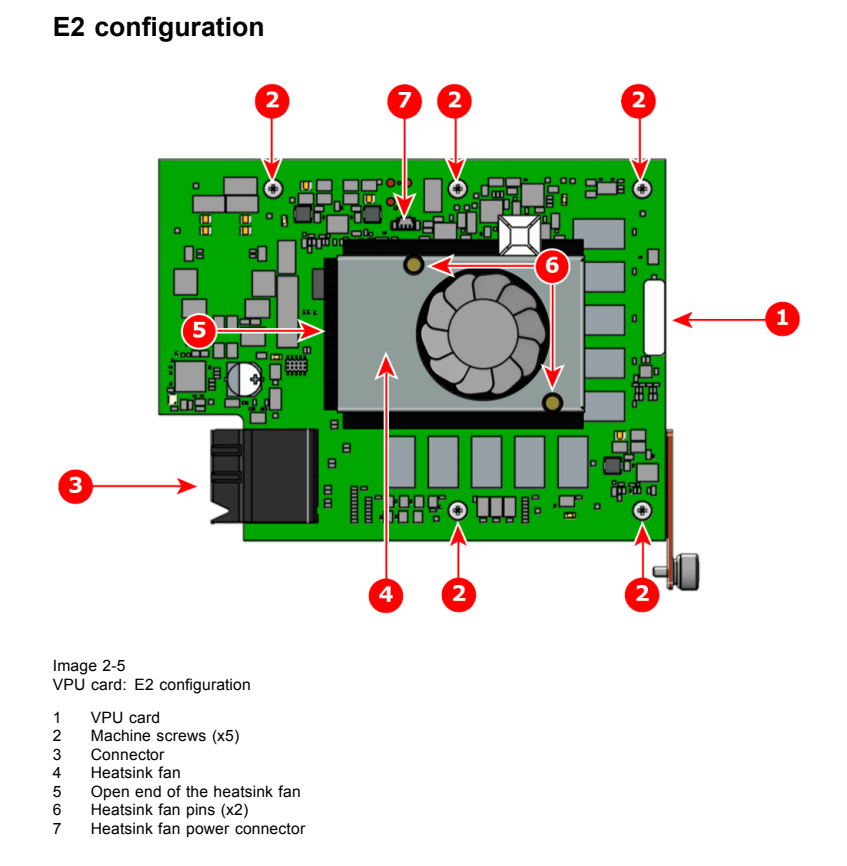

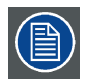

**The open end of the fansink faces the connector.**

#### **Necessary tools**

- 1x Phillips Screwdriver #2
- 1x Small fine-nose pliers

#### **Remove the VPU card from the E2 VPU card mount**

- 1. Remove the 5 screws that secure the VPU card to the E2 VPU card mount.
- 2. Separate the VPU card from the mount.

#### **Remove the VPU card Heatsink Fan**

- 1. After you remove the card from the chassis, unplug the heatsink fan power wire from the PCB connector.
- 2. Locate the two pins that are located on opposite corners of the Heatsink and secure the fan on to the board.
- 3. Turn the board over and with small fine nose pliers while bringing together the two sides of the pin push it through the hole.
- 4. After both pins are pushed through the holes, you can remove the heatsink from the card.

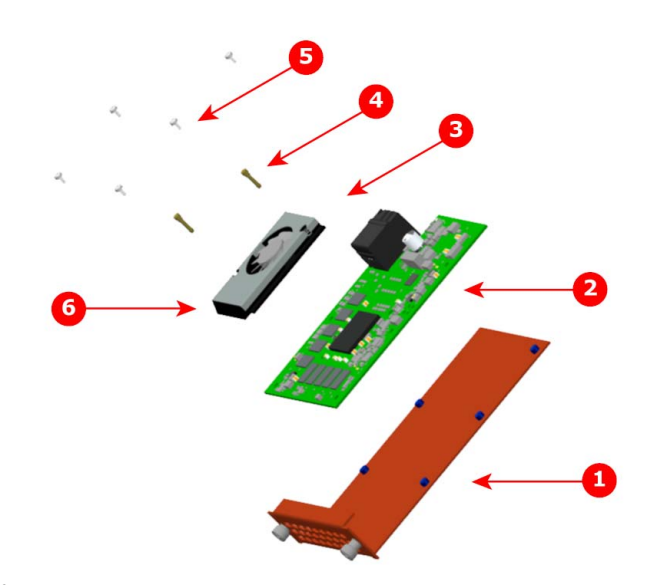

Image 2-6 VPU card: S3 configuration components

- 
- 1 S3 VPU card mount<br>2 VPU card VPU card
- 3 Heatsink fan<br>4 Heatsink fan
- 4 Heatsink fan pins  $(x2)$ <br>5 Set screws  $(x5)$  $5$  Set screws  $(x5)$ <br>6 Open end of the
- Open end of the heatsink fan

#### **Attach the VPU card Heatsink Fan**

- 1. Align the VPU fansink over the VPU card so that the push pin holes in the fansink correspond with the push pin holes in the VPU card and the open end of the fansink faces away from the connector.
- 2. Push the fansink push pins in, so that the tops of the pins are flush with the top of the fansink.

#### **Attach the VPU card to the S3 VPU card mount**

- 1. Set the VPU card on the S3 VPU card mount, aligning the five screw holes on the card with the holes on the mount.
- 2. Secure the VPU card to the S3 VPU card mount with the five set screws provided in the conversion kit.

<span id="page-10-0"></span>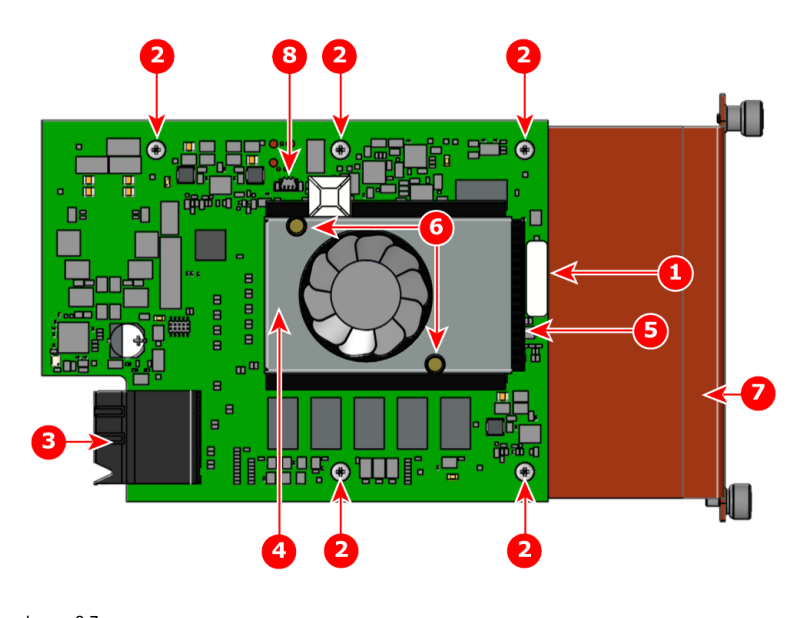

### Image 2-7 VPU card: S3 configuration

- 
- 1 VPU card 2 Machine screws (x5)
- 3 Connector<br>4 Heatsink f
- 4 Heatsink fan<br>5 Open end of
- 
- 
- 5 Open end of the heatsink fan 6 Heatsink fan pins (x2) 7 S3 VPU card mount 8 Heatsink fan power connector

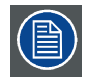

**The open end of the fansink faces away from the connector.**

# **2.4 Install the converted VPU card**

#### **General**

An S3-configured VPU card can be installed in an EX expansion box or in an S3 Jr. processor to add or expand video processing capabilities to that unit.

#### **Installing a VPU card in an EX expansion box**

A VPU card may be installed in either Slot #1 or Slot #2 of an EX expansion box. Refer to Section 16.4 in the *Event Master Devices User's Guide* (R5905948) for more details on removing and installing Event Master cards in an EX expansion box.

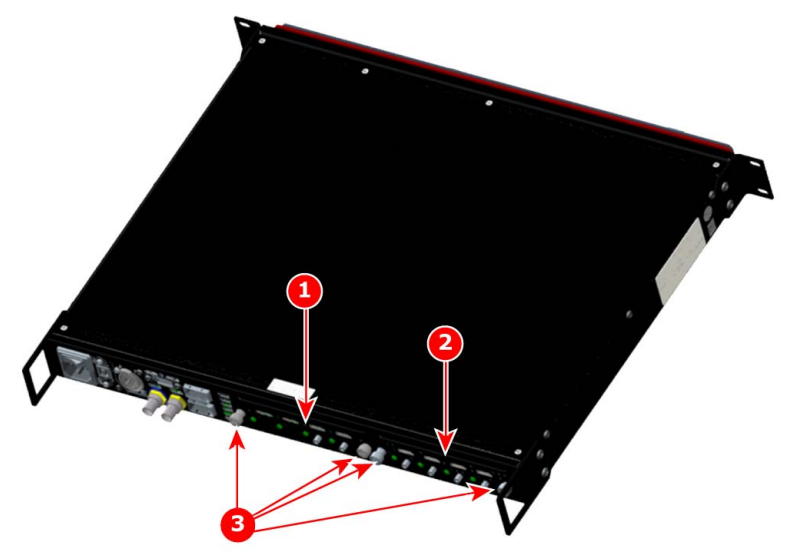

Image 2-8 EX Chassis: Event Master card location

- 1 Card slot  $#1$ <br>2 Card slot  $#2$
- 2 Card slot #2 3 Card thumbscrews

#### **Installing a VPU card in an EX expansion box**

- 1. Locate the card slot in which you wish to install the VPU card.
- 2. Loosen the left and right thumbscrews that hold the existing card (or the cover plate of an unpopulated slot) in the chassis.
- 3. Grasp the thumbscrews, and gently pull the card out of the slot. You may need to wobble the card a bit to loosen it from the mating connector as you pull it out.
- 4. Slide the VPU card into the open slot.
- 5. Tighten the left and right thumbscrews that hold the card in the chassis.

#### **Installing a VPU card in an S3 Jr. processor**

A VPU card may be installed in either Slot #2 or Slot #3 of an S3 Jr. processor. Refer to Section 15.4 in the *Event Master Devices User's Guide* (R5905948) for more details on removing and installing Event Master cards in an S3–4K processor.

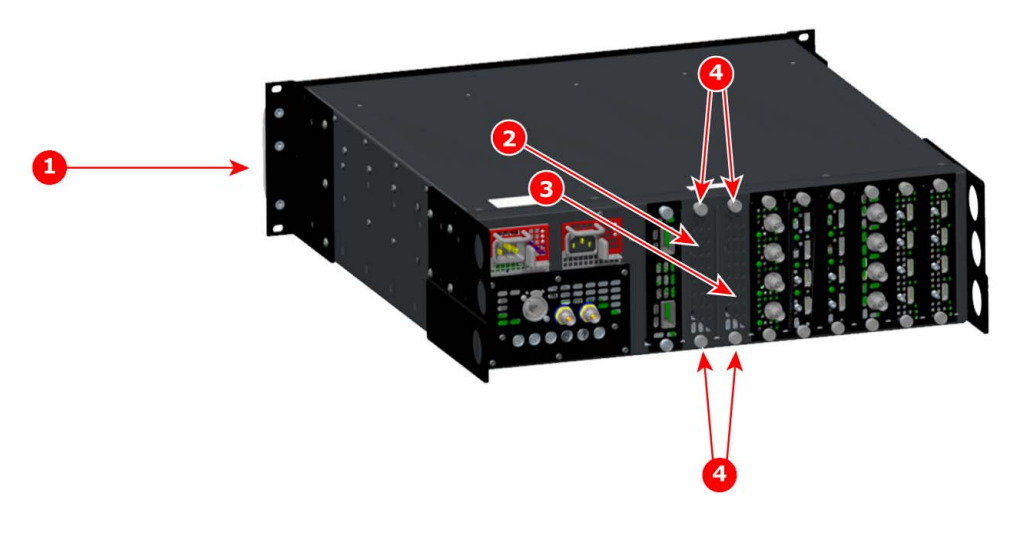

Image 2-9

- S3 Jr. Chassis: Event Master VPU card location
- 
- 1 Chassis<br>2 Event M 2 Event Master VPU card (Slot #2) 3 Event Master VPU card (Slot #3)
- 4 VPU card thumbscrews

#### **Installing a VPU card in an S3 processor**

- 1. Locate the card slot in which you wish to install the VPU card.
- A VPU card can be installed in either Slot #2 or Slot #3.
- 2. Loosen the top and bottom thumbscrews that hold the cover plate of an unpopulated slot in the chassis.
- 3. Grasp the thumbscrews, and the cover plate from the slot.
- 4. Slide the VPU card into the open slot.
- 5. Tighten the top and bottom thumbscrews that hold the card in the chassis.